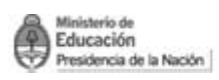

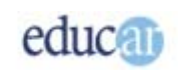

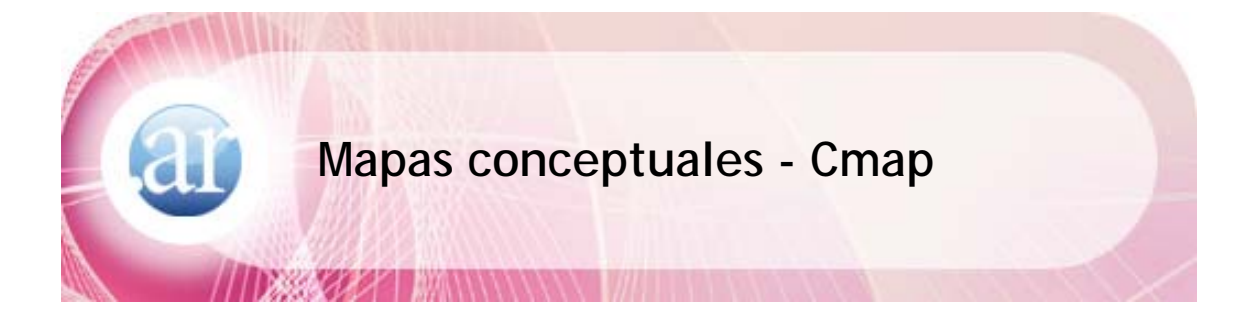

### Índice

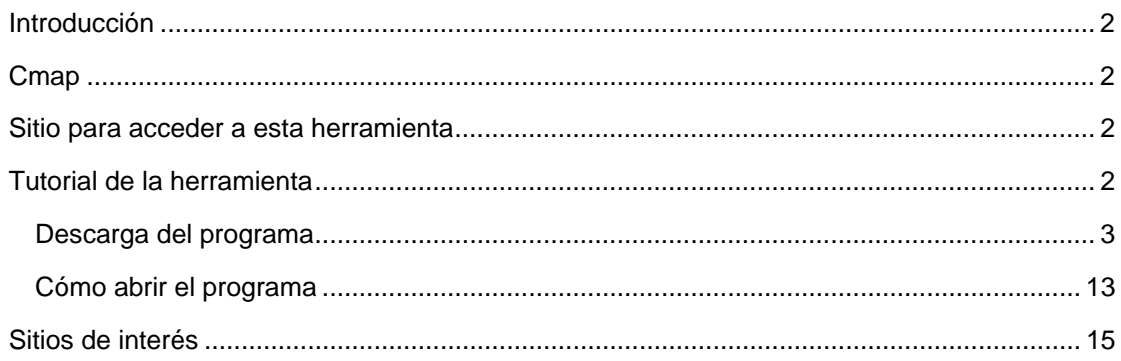

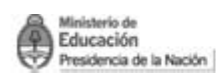

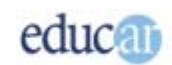

# <span id="page-1-0"></span>>>Introducción

Cmap

CmapTools es un programa de software libre elaborado por la Universidad de Florida, que permite la creación de mapas conceptuales. El docente puede darle sentido educativo a la utilización de una herramienta tecnológica, convirtiéndose en facilitador, guía y andamiaje de sus estudiantes, mientras los alumnos van volcando en esta herramienta los significados que van construyendo.

Sitio para acceder a esta herramienta

<http://cmap.ihmc.us/conceptmap.html>

Tutorial de la herramienta

Esta es la pantalla de inicio (home) del sitio oficial **CmapTools**:

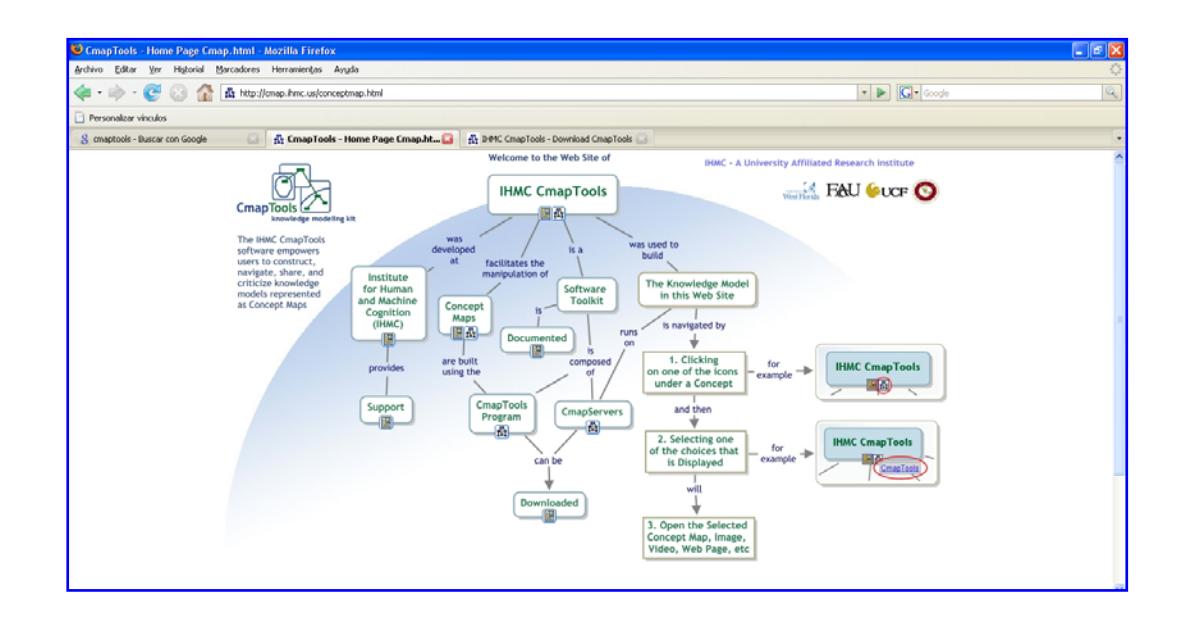

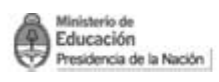

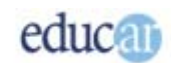

### <span id="page-2-0"></span> **Descarga del programa**

Para descargar el programa de forma gratuita debe seguir los siguientes pasos:

Visualice en la página del sitio oficial la elipse que dice **Downloaded** como se ve en la imagen siguiente:

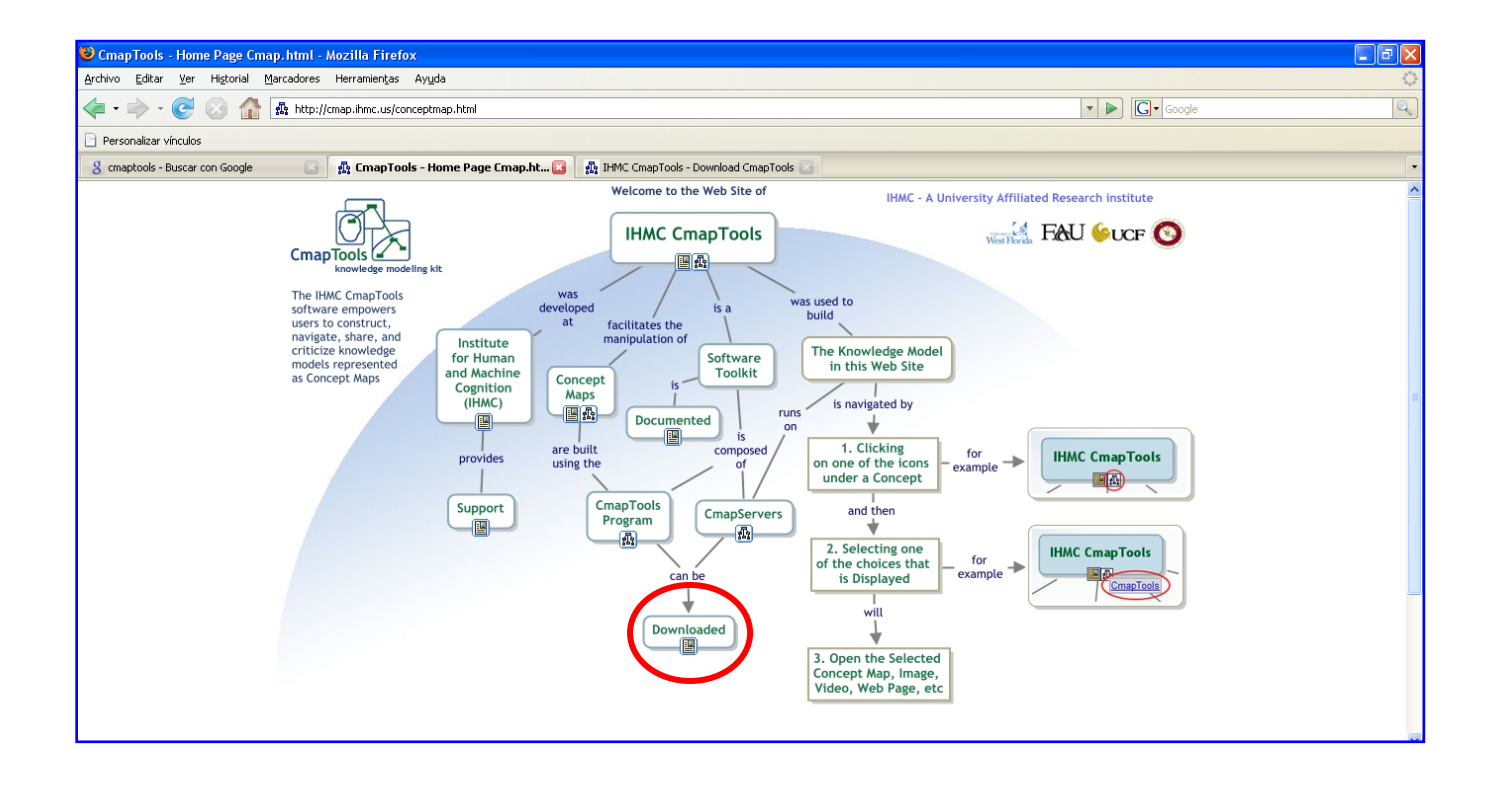

Verá que al hacer clic en Donwnloaded se abre un cuadro de texto como muestra figura siguiente. Haga clic en ese cuadro.

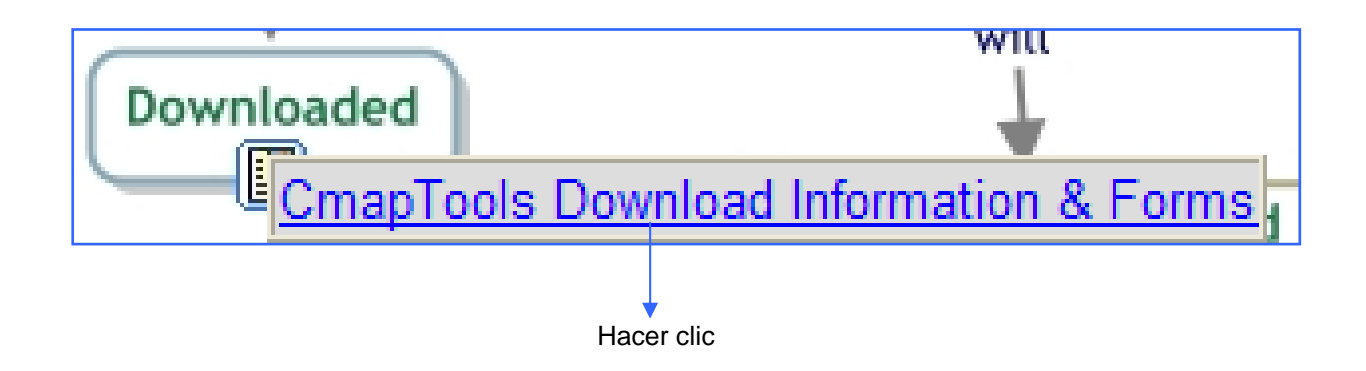

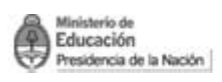

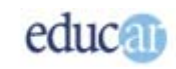

Encontrará una pantalla similar a la siguiente. Elija **CmapTools v5.03** y haga clic ahí como muestra la imagen.

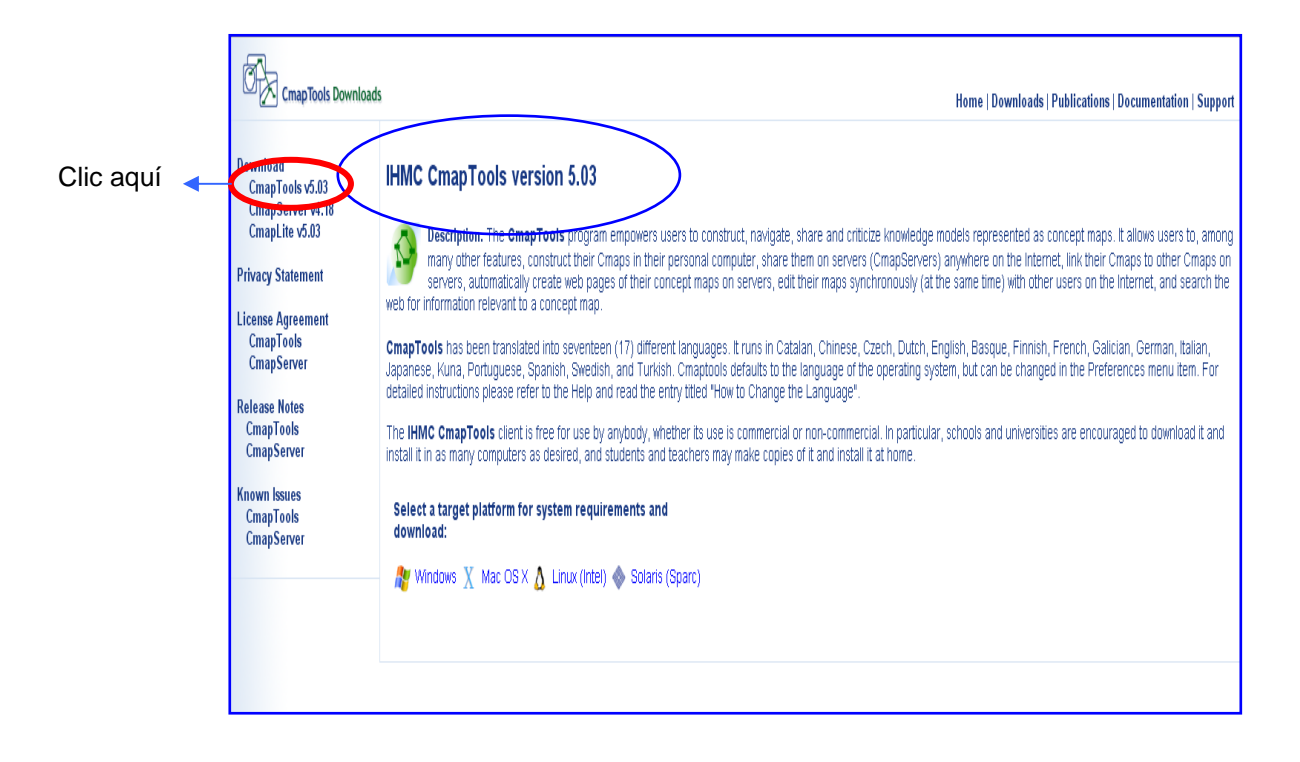

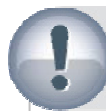

## Para tener en cuenta

Los programas pueden ir actualizándose: usted podrá ver que en esta captura de pantalla se muestra "IHMC CmapTools versión 5.03". Este número puede cambiar si se actualiza la versión del programa, pero en líneas generales las principales herramientas serán similares y de uso equivalente.

## Para tener en cuenta

Puede descargar el programa directamente sin ingresar a la página oficial de Cmap mediante esta dirección:

**http://cmap.ihmc.us/download/**

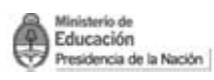

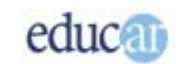

#### Nuevamente se abrirá otra pantalla:

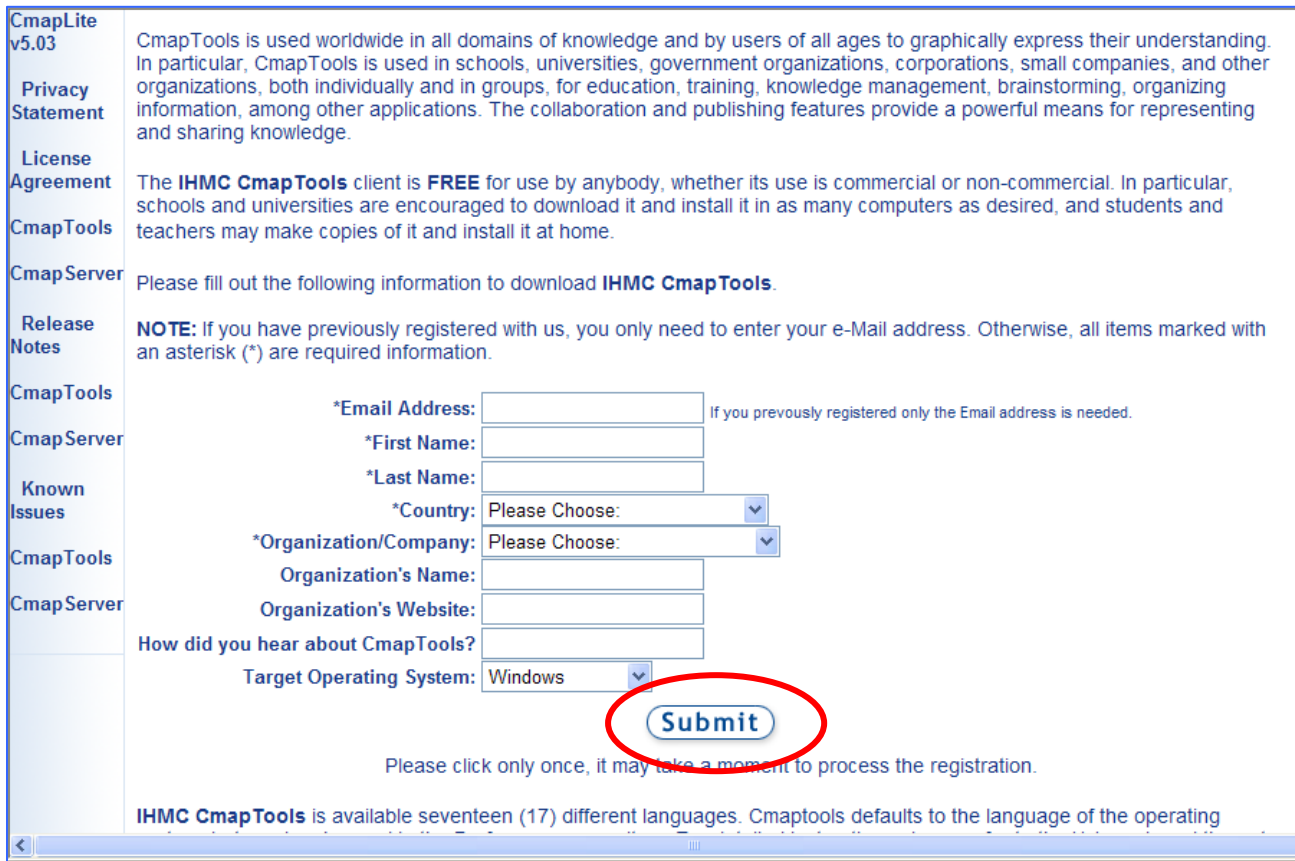

En esta página deberá completar los datos obligatorios (son los que tienen asterisco)

Una vez que completó los campos obligatorios, y eligió el sistema operativo debe hacer clic en el botón **Submit**, como muestra la imagen anterior.

En este curso elegimos el sistema operativo Windows, por lo que en la siguiente página usted verá Windows → IHMC CmapTools v5.03 for Windows. Usted debe elegir de acuerdo a su equipo cuál es el **Sistema Operativo** (S. O.) que tiene **instalado** en su computadora:

En este caso haremos el proceso seleccionando el S. O. Windows.

Recomendamos a todos los que elijan el sistema operativo Windows seguir los mismos pasos de este módulo.

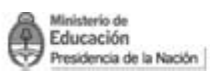

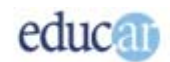

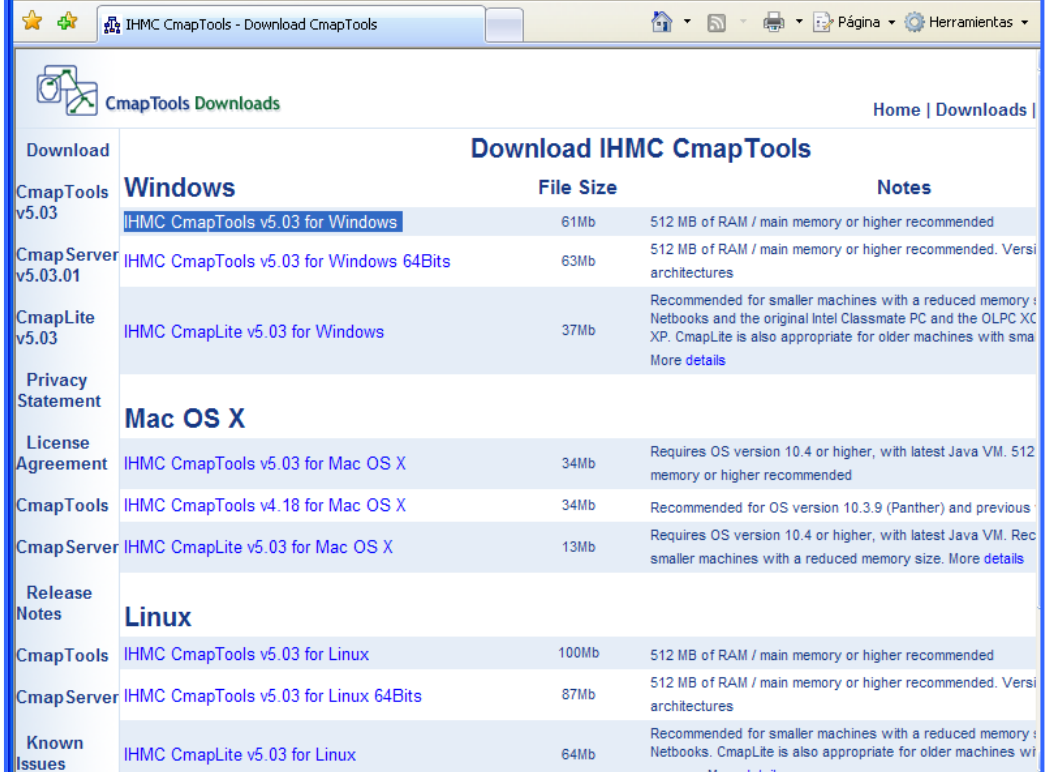

Al hacer clic en IHMC CmapTools v5.03 for Windows se abrirá un cuadro de diálogo como muestra la imagen. Debe elegir Guardar y luego al abrirse el cuadro de diálogo **Guardar como…** seleccionar el lugar de su computadora donde desea guardar el programa para luego ejecutarlo.

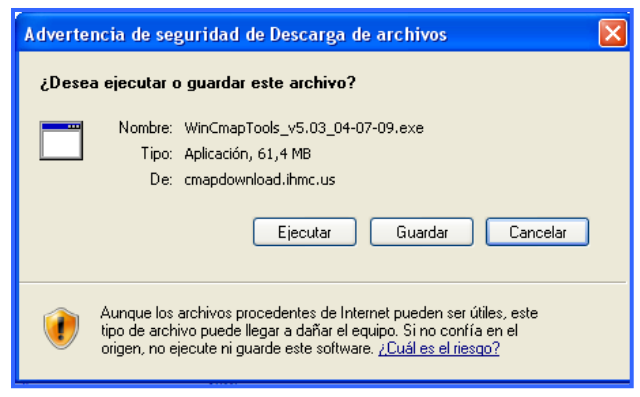

Guardar el programa tardará unos minutos, no cierre el cuadro de descarga hasta que no esté la descarga completa.

Haga **clic** en el botón **cerrar** (X) y cierre la página de descarga del programa cuando haya finalizado.

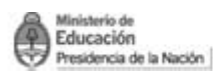

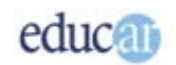

# Para tener en cuenta

Según la configuración que tenga en su computadora puede aparecer un cuadro de diálogo que le preguntará si desea continuar con la descarga del programa o no.

Importante Acaba de descargar en la computadora un archivo con extensión .exe, es decir autoejecutable que encontrará en el lugar elegido por usted para ser guardado.

Busque donde guardó el programa y verá un ícono como muestra la siguiente imagen:

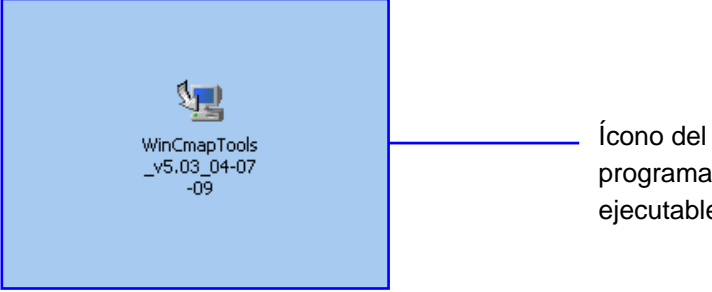

programa ejecutable.

Haga **doble clic** sobre el **ícono** del **programa autoejecutable** (imagen superior), puede suceder que aparezca un cuadro de texto que le pregunte si está seguro que desea ejecutar el software. Haga clic en **Ejecutar** y comenzará la instalación en la computadora:

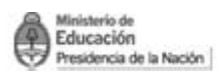

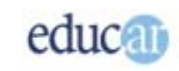

Mientras el programa se instala observará una pantalla similar a la siguiente:

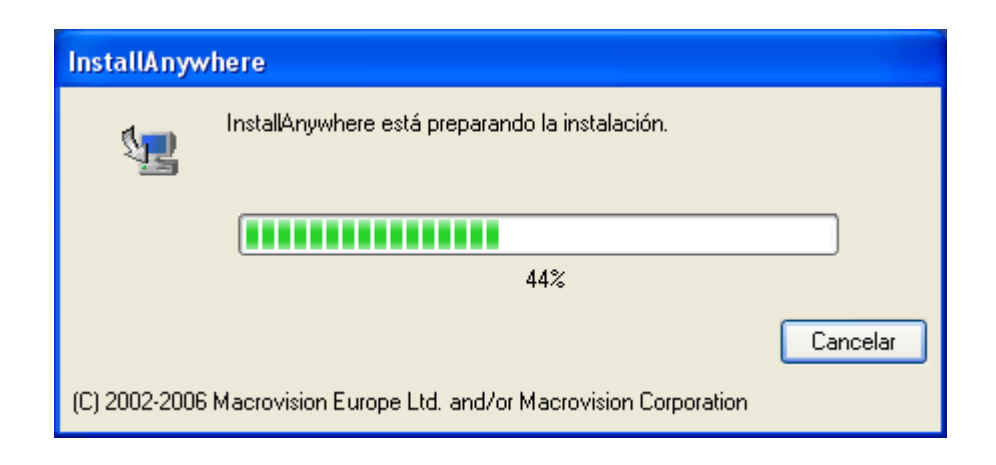

Al finalizar la instalación se presentará la siguiente pantalla, donde se describe una introducción sobre el programa.

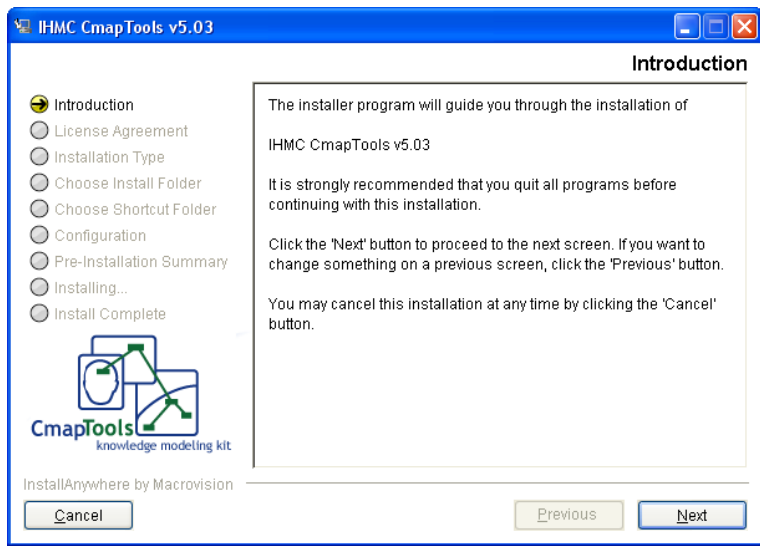

Haga clic en **Next.** 

En la nueva pantalla **seleccione** la opción "**I accept the terms of the License Agrement**" (significa: acepto los términos de la licencia).

Y haga **clic** en **Next**.

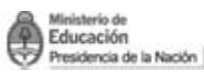

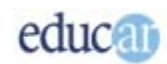

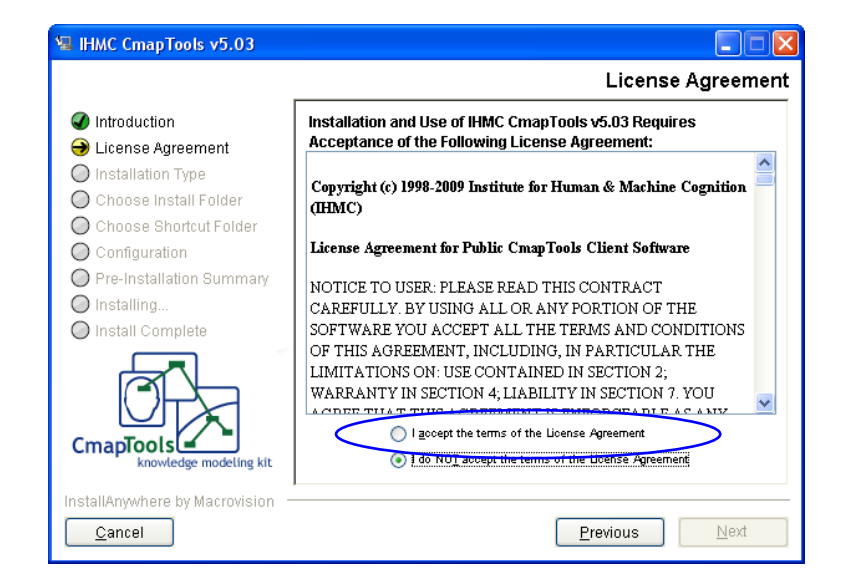

La opción "**Typical Configuration**" (Configuración estándar) se verá en azul porque es la seleccionada por el programa, para aceptar esta configuración haga **clic** en **Next**.

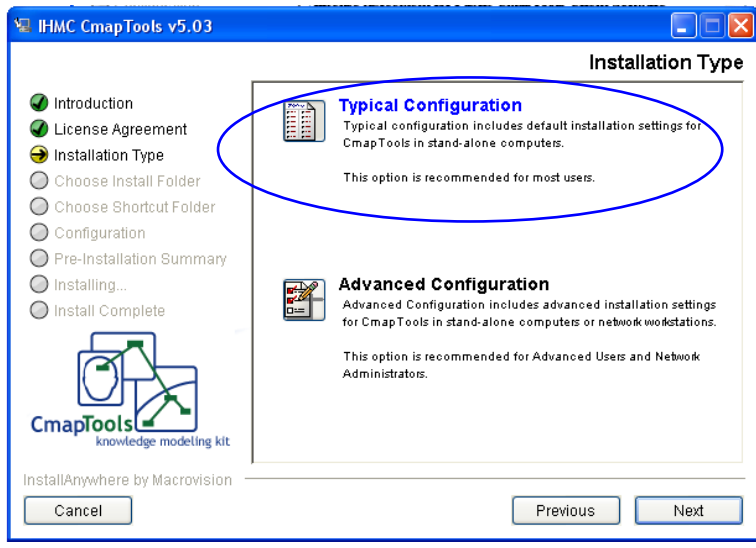

Si tiene poca experiencia en la instalación de programas deje la ruta de instalación seleccionada que figura en el rectángulo para su instalación y haga **clic** en **Next**.

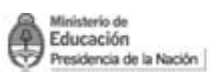

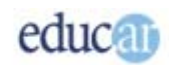

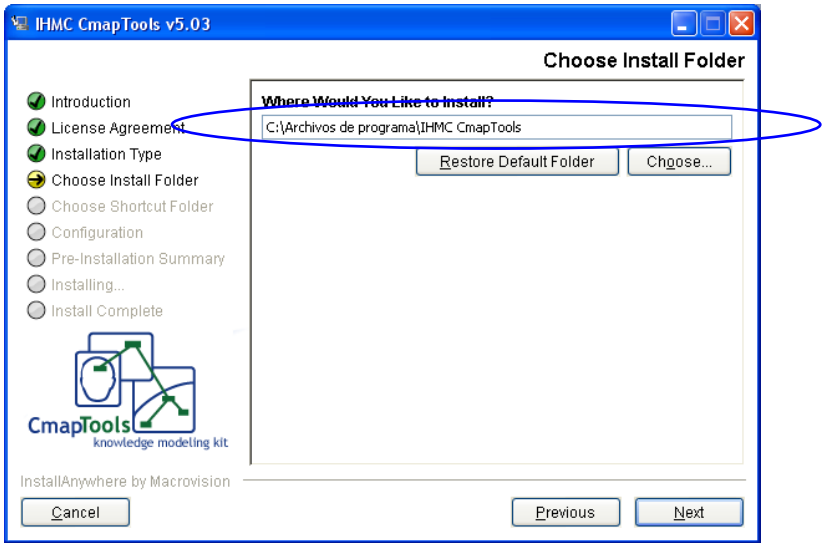

**Acepte** las opciones del programa que le presenta esta pantalla y haga **clic** en **Next**.

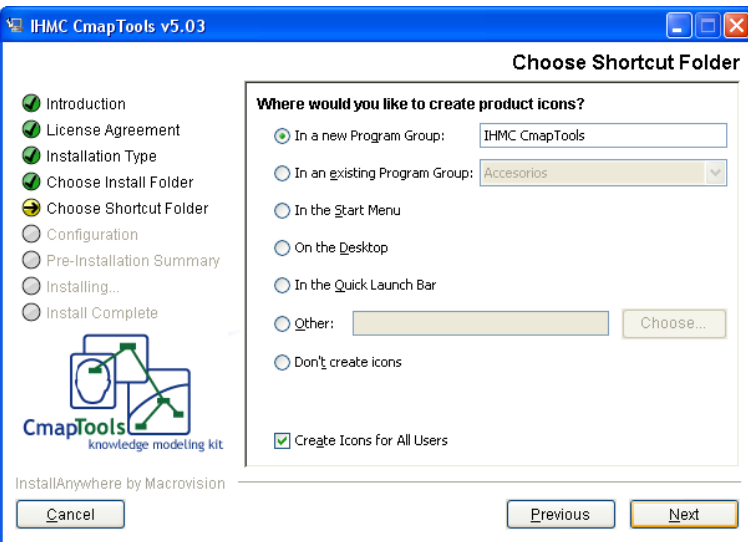

Para finalizar haga clic en el botón **Install** (Instalar) de la pantalla que se abre.

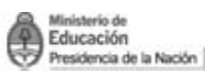

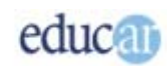

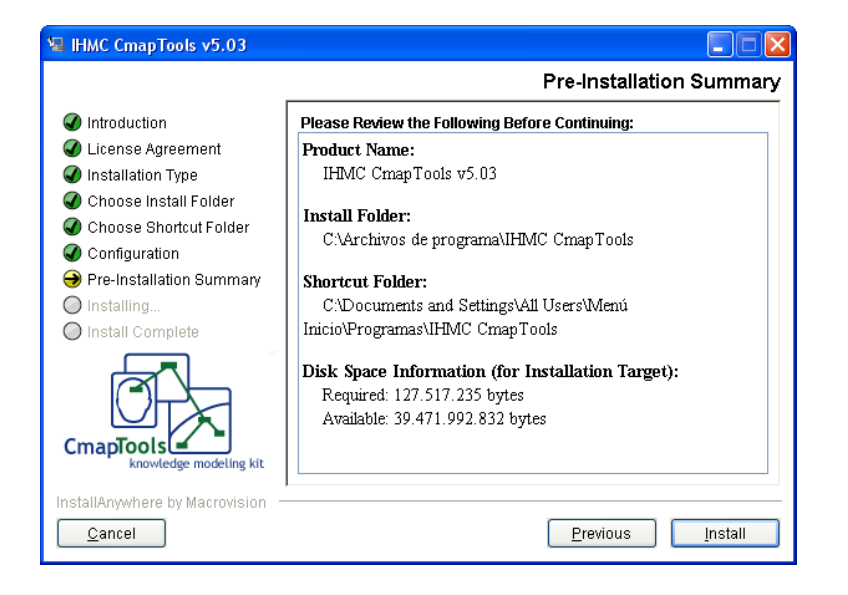

Le aparecerá una pantalla similar a la siguiente mientras se instala el programa.

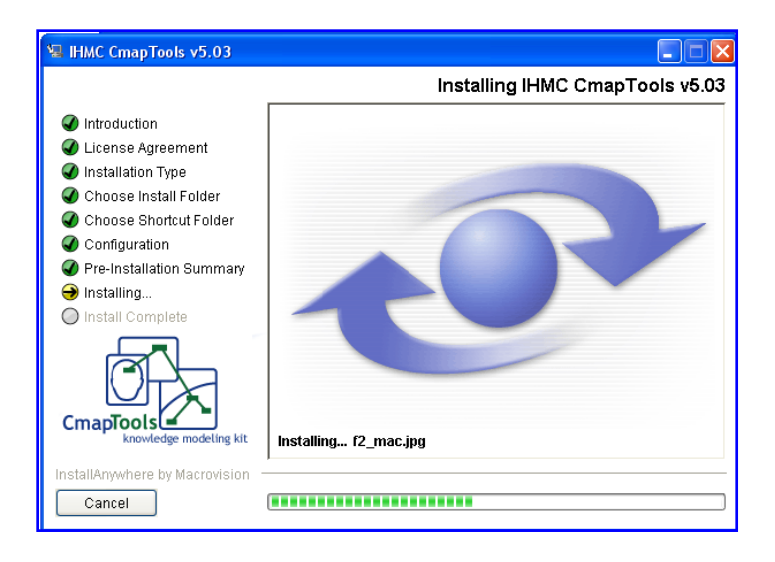

Cuando se termina de instalar el programa, aparecerá la pantalla "**Install Complete**" (instalación completa) haga **clic** en **Next**.

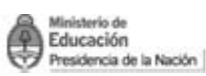

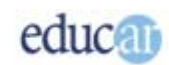

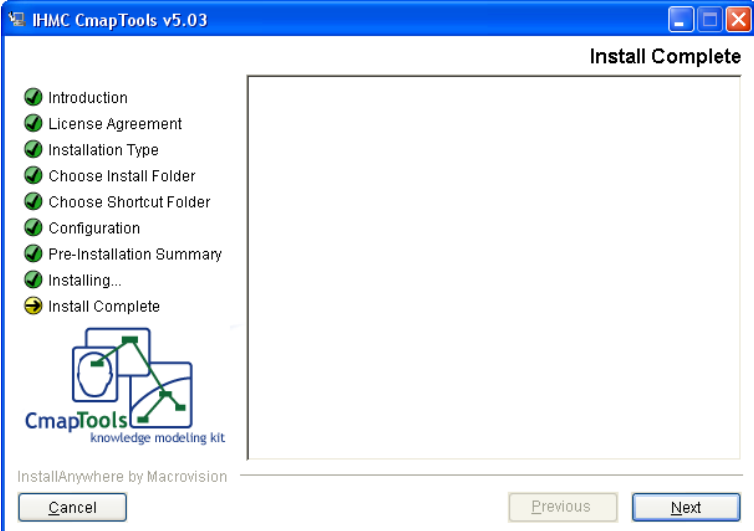

Aparecerá una pantalla felicitándolo porque el programa se instaló correctamente. En la misma se muestra la ubicación en donde se instaló el programa. Para finalizar **seleccione** la opción **Done** (terminar).

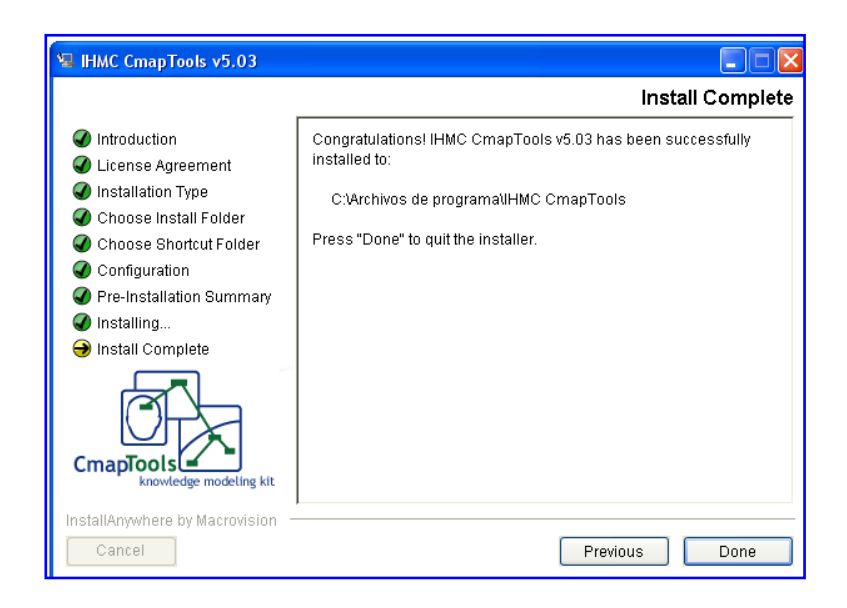

**Con estos pasos habrá finalizado la instalación del programa en su computadora.** 

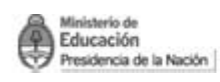

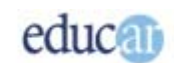

<span id="page-12-0"></span>**Cómo abrir el programa** 

Si queremos trabajar con CmapTools debemos seguir la siguiente ruta: Inicio → Todos los Programas → IHMC CmapTools → Cmap Tools

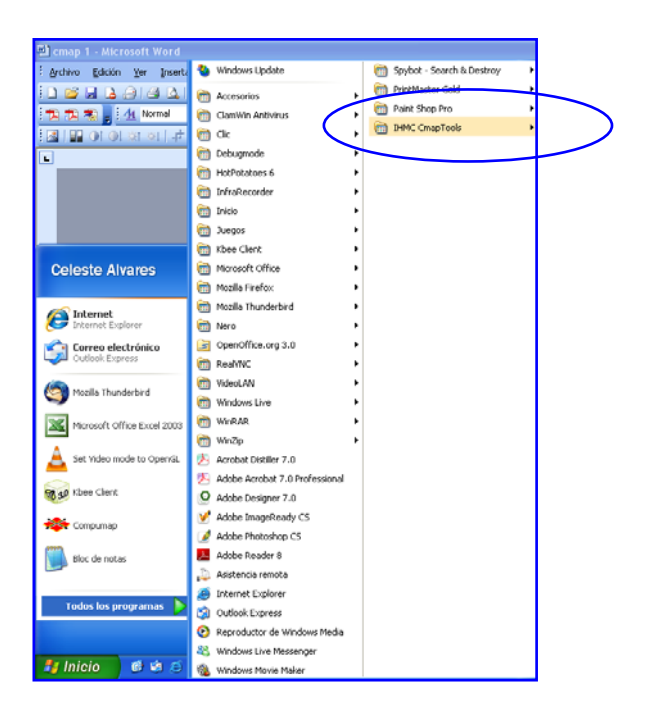

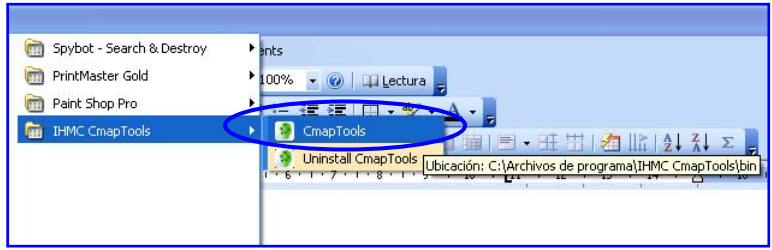

Al abrir el programa por **primera vez** se le presentará un **formulario** para **completar** y poder registrar los datos necesarios para los mapas conceptuales que quiera crear.

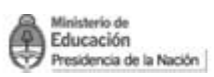

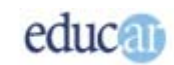

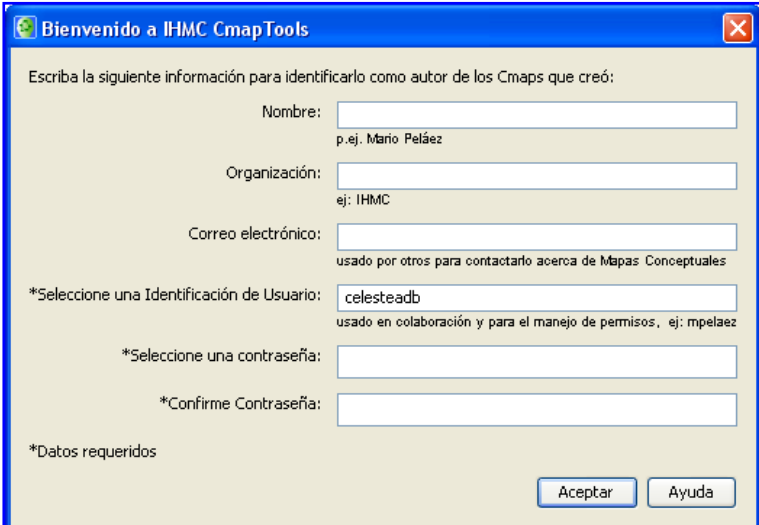

Observe que le solicita una **Identificación de Usuario** (nombre de usuario) y una **contraseña**. Una vez completados los campos haga clic en **Aceptar**.

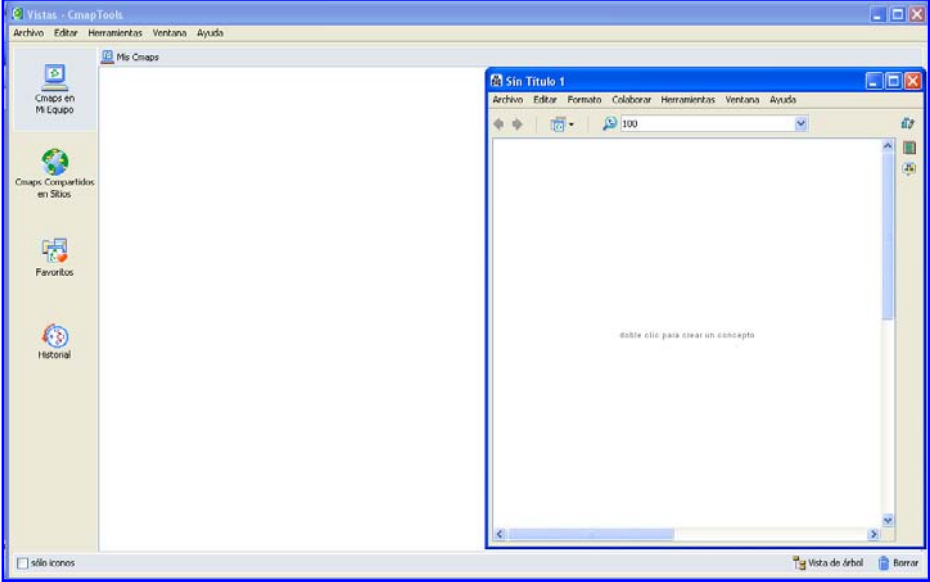

**Ya está abierto el programa listo para trabajar.** 

<span id="page-14-0"></span>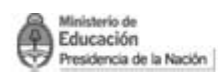

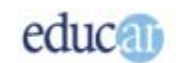

# Sitios de interés

Mapas Colaborativos Alta calidad y tamaño

<http://www.youtube.com/watch?v=gWUA1AtEbFo&feature=channel>

Los mapas conceptuales. Un instrumento para la construcción de aprendizajes

[http://www.educ.ar/educar/site/educar/Los%20mapas%20conceptuales.html?uri=urn:kbee:fade](http://www.educ.ar/educar/site/educar/Los%20mapas%20conceptuales.html?uri=urn:kbee:fade2120-707c-11dd-945b-00163e000038&page-uri=urn:kbee:ff9221c0-13a9-11dc-b8c4-0013d43e5fae) [2120-707c-11dd-945b-00163e000038&page-uri=urn:kbee:ff9221c0-13a9-11dc-b8c4-](http://www.educ.ar/educar/site/educar/Los%20mapas%20conceptuales.html?uri=urn:kbee:fade2120-707c-11dd-945b-00163e000038&page-uri=urn:kbee:ff9221c0-13a9-11dc-b8c4-0013d43e5fae) [0013d43e5fae](http://www.educ.ar/educar/site/educar/Los%20mapas%20conceptuales.html?uri=urn:kbee:fade2120-707c-11dd-945b-00163e000038&page-uri=urn:kbee:ff9221c0-13a9-11dc-b8c4-0013d43e5fae)

### Los mapas conceptuales

[http://www.educ.ar/educar/site/educar/Los%20mapas%20conceptuales.html?uri=urn:kbee:81f6](http://www.educ.ar/educar/site/educar/Los%20mapas%20conceptuales.html?uri=urn:kbee:81f6aa80-7ab1-11de-8d86-00163e000027&page-uri=urn:kbee:ff9221c0-13a9-11dc-b8c4-0013d43e5fae) [aa80-7ab1-11de-8d86-00163e000027&page-uri=urn:kbee:ff9221c0-13a9-11dc-b8c4-](http://www.educ.ar/educar/site/educar/Los%20mapas%20conceptuales.html?uri=urn:kbee:81f6aa80-7ab1-11de-8d86-00163e000027&page-uri=urn:kbee:ff9221c0-13a9-11dc-b8c4-0013d43e5fae) [0013d43e5fae](http://www.educ.ar/educar/site/educar/Los%20mapas%20conceptuales.html?uri=urn:kbee:81f6aa80-7ab1-11de-8d86-00163e000027&page-uri=urn:kbee:ff9221c0-13a9-11dc-b8c4-0013d43e5fae)

### Anotaciones y agregar información

[http://www.youtube.com/watch?v=eOiwHp8Zwag&feature=channel\\_page](http://www.youtube.com/watch?v=eOiwHp8Zwag&feature=channel_page)

### Menú Formato CmapTools

[http://www.youtube.com/watch?v=9Xl0Hhrt1v8&feature=channel\\_page](http://www.youtube.com/watch?v=9Xl0Hhrt1v8&feature=channel_page) 

Vistas CmapTools en mi Computador

http://www.youtube.com/watch?v=BSfsBjJsmVs